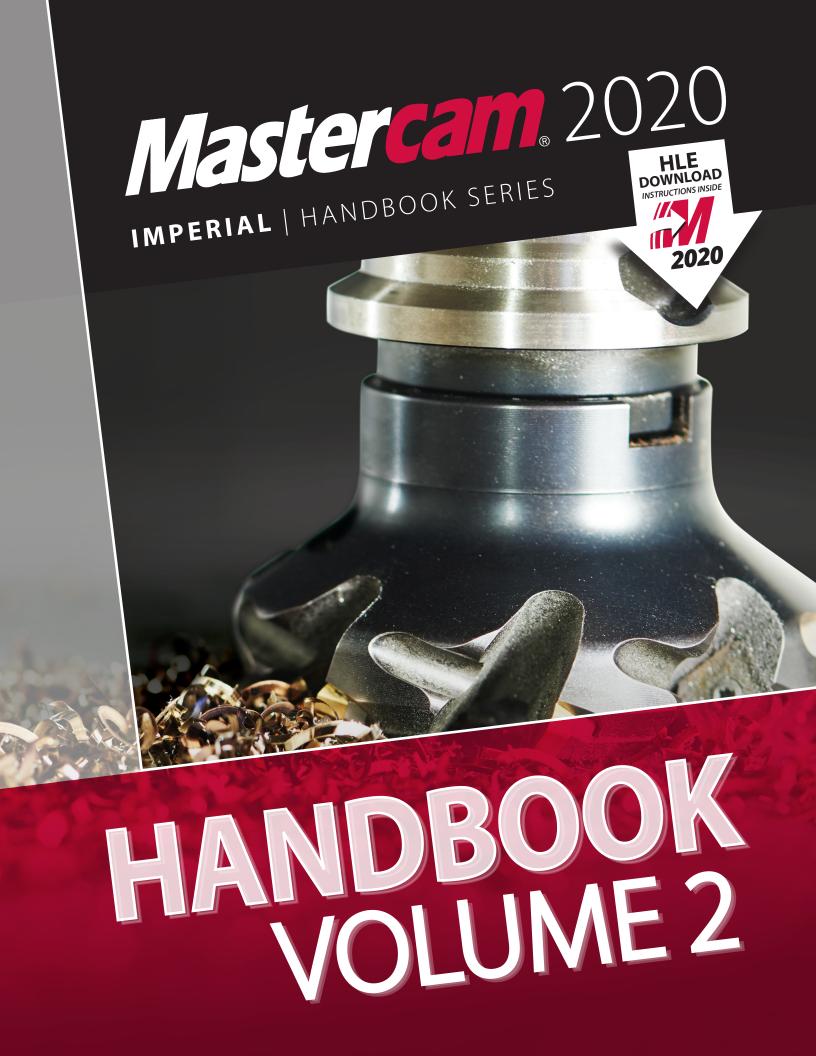

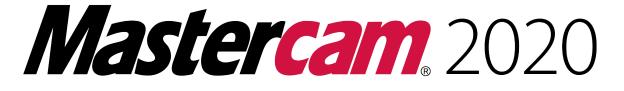

### Handbook Volume 2

To order more books:

Call 1-800-529-5517 or

Visit www.emastercam.com or

**Contact your Mastercam dealer** 

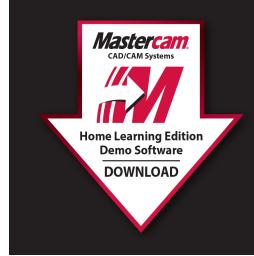

### **HOW TO DOWNLOAD:**

Mastercam Home Learning Edition (HLE) Demo Software

Visit www.eMastercam.com/files

Click on Mastercam Demo Software from the categories on the right.

Proceed to download!

### Mastercam 2020 Handbook Volume 2

Copyright: 1998 - 2020 In-House Solutions Inc. All rights reserved

Software: Mastercam 2020

Author: In-House Solutions

ISBN: 978-1-77146-856-5

Date: July 3, 2019

### Notice

In-House Solutions Inc. reserves the right to make improvements to this manual at any time and without notice.

### **Disclaimer Of All Warranties And Liability**

In-House Solutions Inc. makes no warranties, either express or implied, with respect to this manual or with respect to the software described in this manual, its quality, performance, merchantability, or fitness for any particular purpose. In-House Solutions Inc. manual is sold or licensed "as is." The entire risk as to its quality and performance is with the buyer. Should the manual prove defective following its purchase, the buyer (and not In-House Solutions Inc., its distributor, or its retailer) assumes the entire cost of all necessary servicing, repair, of correction and any incidental or consequential damages. In no event will In-House Solutions Inc. be liable for direct, indirect, or consequential damages resulting from any defect in the manual, even if In-House Solutions Inc. has been advised of the possibility of such damages. Some jurisdictions do not allow the exclusion or limitation of implied warranties or liability for incidental or consequential damages, so the above limitation or exclusion may not apply to you.

### Copyrights

This manual is protected under International copyright laws. All rights are reserved. This document may not, in whole or part, be copied, photocopied, reproduced, translated or reduced to any electronic medium or machine readable form without prior consent, in writing, from In-House Solutions Inc.

#### Trademarks

Mastercam is a registered trademark of CNC Software, Inc.

Microsoft, the Microsoft logo, MS, and MS-DOS are registered trademarks of Microsoft Corporation; Windows 8 and Windows 10, are registered trademarks of Microsoft Corporation.

This document requires Mastercam Mill 3D.

### TABLE OF CONTENT

| Introduction To 3D Workspace | 7   |
|------------------------------|-----|
| Splines                      |     |
| Surface Modeling             | 67  |
| Surface Roughing Machining   | 141 |
| Surface Finish Machining     |     |
| Surface High Speed Machining | 217 |
| Mold Project                 | 273 |
| Prototype Project            |     |

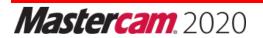

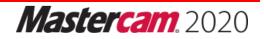

## Legend

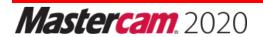

### CONVENTIONS

Key words and Mastercam menu items are shown in bold the first time they are used. Columns on the outside edges of each page and note pages at the end of each chapter provide ample space for taking notes.

Useful tips, recommended settings, best practices, and detailed instruction on the most important features are included when possible.

Extra credit exercises are included on the student CD in PDF format. These will help build your skill to a higher level.

### TERMS

The following terms are used throughout this book.

- Left Click means to click once on the left mouse button.
- **Click** means the same as left click.
- **Right Click** means to click once on the right mouse button.
- Scroll means to roll the mouse scroll wheel, or move the scroll index in a list.
- **Options** are Mastercam functions selected from the main menu.
- Enter means to select the <Enter> key on your computer keyboard.
- **Press** means to press on a keyboard key.
- **Choose** means to select a menu option or button.
- **Open/Close** means to open or close a dialog or information box.
- **Dialog Box** is a window that opens to allow for the input of information and the setting of defaults.
- **Panel** is a window that is locked and opens to allow for the input of information and the setting of defaults.
- Drop Down/Flyout Menus are menus that expand down, left, right, or up, to reveal more menu lists.
- A **Function** is the same as a menu option or command.
- Help means the Mastercam help files loaded with your software.

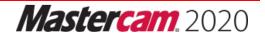

## **3** Surface Modeling

### OBJECTIVES

This chapter shows how to model parts using surfaces. Upon completion of this chapter, you should be able to do the following:

- Understand the difference between wireframe and surface geometry.
- Understand common surface definitions.
- Identify and create basic surfaces including Ruled, Lofted, Revolved, and Draft.
- Recognize and create advanced surfaces including Swept, Net, Fence, Trim, Fillet, and Offset surfaces.
- Create surfaces that blend plane, curve, or other surfaces.
- Recognize which surface type(s) are suitable given the wireframe geometry and part feature requirements.
- Trim surfaces to a curve, plane, or other surfaces.
- Extend split and un-trim surfaces.
- Remove trim surface boundaries and fill holes in surfaces.

### INTRODUCTION

Wireframe geometry consists of lines, arcs, and splines. These entities describe only the edges of the part. They contain no information about what lies on the faces of the part between the edges.

To illustrate, use **Analyze Dynamic** and select the edge geometry of any 3D wireframe part. As you drag the mouse along the wireframe edges, the system displays coordinates. Clicking on the faces of the part fails to select the face and provides no geometry information.

While wireframe geometry includes enough information to model and machine 2D parts, more complex ones, especially those with complex and organic shapes, require more info.. These parts need information about every point that lies on every face of the part. Surfaces and Solids include face information required to model and machine these complex 3D shapes.

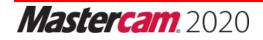

### CAD GEOMETRY TYPES

There are three types of geometry used by CAD/CAM software:

- Wireframe.
- ♦ Surface.
- ♦ Solids.

| Geometry Type | Description                                                                                                    |
|---------------|----------------------------------------------------------------------------------------------------|
| Wireframe     | <ul> <li>Wireframe geometry consists of curves (lines, arcs, points and splines) and points.</li> <li>Wireframe geometry includes information only about the edges of a part.</li> <li>Wireframe models cannot be shaded.</li> <li>Wireframe geometry is adequate to model and machine most prismatic or "2-1/2D" parts -where all contours exist in flat planes.</li> </ul>                                                                                                    |
| Surfaces      | <ul> <li>A surface can be thought of as an infinitely thin shell stretched over a wireframe.</li> <li>Surfaces can have a 3D shape with length and breadth, but they have no thickness.</li> <li>Surface geometry includes information about the faces and edges of a part.</li> <li>There are many types of surfaces; each suited to model a specific type of shape.</li> <li>Surfaces are used to model complex, free form (organic) shapes common in the automotive, aircraft, mold, and consumer goods industries.</li> </ul> |
| Solids        | <ul> <li>Solids contain information about the edges, faces, and interior of the part.</li> <li>Most mechanical parts are now designed using Solid Modeling software, like Mastercam Solids<sup>®</sup>, SolidWorks<sup>®</sup>, SolidEdge<sup>®</sup>, ProEngineer<sup>®</sup>, and others.</li> <li>Solids are able to model many parts, but some highly sculpted shapes, like car bodies, are best modeled using surfaces.</li> <li>All Solids start with profiles of wireframe geometry.</li> </ul>                            |

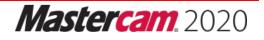

### SURFACE TERMS

Surfaces begin with wireframe geometry: lines, arcs, splines and points. These entities form profiles, or curves, referred to as **Drive Curves**. Depending on the surface type and shape, one, two or more drive curves may be required to define a surface. These curves are revolved, swept, or otherwise used to create the surface.

With some surface types, drive curves are referred to as running in the **Along** or **Across** direction, depending on whether they run along or across the predominate shape of the part.

**UV curves** are curves that run along and across the face of the surface at regular intervals. UV lines are not geometric entities. They cannot be selected for any purpose. They are simply used to help visualize the shape of the surface when shading is turned off. The density, or number of UV lines per surface, can be set for each surface before it is created.

A **surface normal** is a vector that points away from the surface at a 90-degree angle at any particular point on the surface. The direction of the normal can be, and often is, different for every position on the surface. The surface normal is used for certain surface creation, manipulation, and machining operations.

All surfaces can be thought of as having two sides; one that the normal points away from and the opposite side. When shading is not active, the normal side is colored. The opposite side is dull gray.

The surface normal can be displayed using **Analyze Dynamic**. The normal can be flipped from one side to the other using the **Surfaces** tab, in the **Normals** group, **Set** or **Change** functions.

The following illustration shows all common surface terminology.

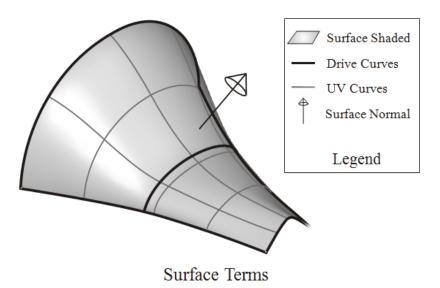

Mastercam. 2020

| ltem           | Definition                                                                                                    |  |  |  |  |
|----------------|----------------------------------------------------------------------------------------------------|--|--|--|--|
| Drive Curves   | Curves used to define the surface.                                                                                                    |  |  |  |  |
| UV Curves      | Used to help visualize the shape of the surface when shading is not active. UV lines are not selectable geometry, but are for display only.            |  |  |  |  |
| Surface Normal | A vector that points away from the surface at a 90 degree angle all around at any particular point on the surface.                                     |  |  |  |  |
| Shading        | Shading provides a photorealistic rendering of surface and solid models. It can be turned on/off using Alt+S or the VIEW tab and the Appearance group. |  |  |  |  |
| Translucent    | A shading mode that allows you to partially see through the shaded object (Ctrl+T).                                                                    |  |  |  |  |

### SURFACE TYPES

Many different types of surfaces have been developed. Each uses a different mathematical model to describe a certain type of shape. Surfaces may have different wireframe geometry requirements and offer relative strengths and weaknesses compared to other surface types. While some shapes can be modeled using different types of surfaces, often only one is best suited for that shape.

Recognizing which surface to use in a given situation, and how to build that surface, is a skill. This skill is developed by first understanding each surface type, its potential applications, and its relative strengths and weaknesses. It takes practice to develop an eye to recognizing which surfaces to use and to acquire the skills needed to create them.

Surfaces supported by Mastercam are shown in the ribbon below.

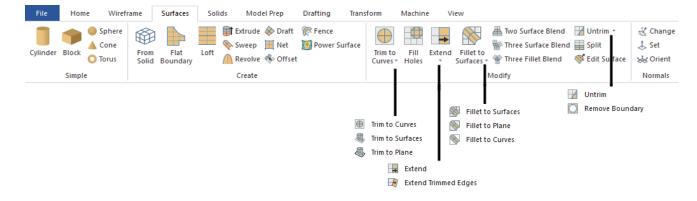

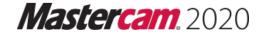

### **RULED SURFACE**

**Ruled surfaces** are created by linearly blending between two or more contours. Think of this as making the shape by creating evenly spaced lines between the two curves.

These curves can be made up of lines, arcs or splines. Most ruled surfaces use two curves to define the surface. Notice that the UV curves along the ruled surface are linear as shown in Figure: 1.

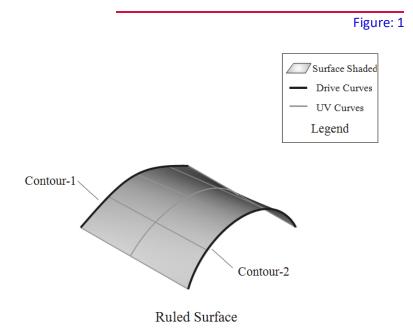

Consider using a **Ruled surface** to model a shape that could be formed by drawing equally spaced lines between two or more curves.

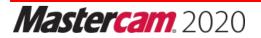

Follow the steps below to create a simple ruled surface. This example uses the file, Ruled-1.MCAM, which is included on your student CD.

• Step 1: Select the Surfaces tab and from the Create group, select Loft function.

| File     | Hom    | ne Wirefr         | ame           | Surfaces         | Soli | ds Moo  | del Prep                         | Drafting | Tran |
|----------|--------|-------------------|---------------|------------------|------|---------|----------------------------------|----------|------|
| Cylinder | Block  | Sphere Cone Torus | From<br>Solid | Flat<br>Boundary | Loft | 🔖 Sweep | e 🚸 Draft<br>📜 Net<br>e 🚸 Offset | Power    | \$   |
|          | Simple | e                 |               |                  |      | Create  |                                  |          | ζ    |

Step 2: Select single in the Chaining dialog box and chain Contour 1 and then Contour 2 as shown in Figure:
 2. Be sure to pick the curves from the same side so they chain in the same direction or the surface will be twisted as shown in Figure:
 3. Press OK to exit the Chaining dialog box and then select OK.

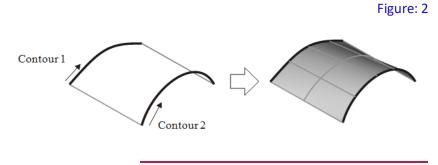

Figure: 3

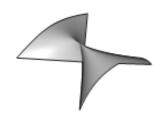

• Step 3: In the Surface Ruled/Lofted panel, enable Ruled.

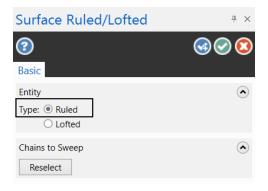

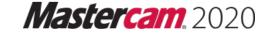

### RULES AND SUGGESTIONS FOR RULED SURFACES

- Always select both drive curves in the same direction. If you select in opposite directions, the surface will be twisted.
- Turn shading on to make it easier to see any errors in the surface.
- Very complex drive curves can cause problems creating the surface. Consider using partial chains to model the shape with two or more ruled surfaces instead of one. In other words, create the shape using several simple surfaces rather than one complex surface.
- Sharp corners in drive curves will sometimes be ignored. Mastercam will display a warning in this case. Consider creating the shape using multiple ruled surfaces or using the Chaining Option, Sync mode. Sometimes putting a small fillet radius (0.001-0.005 inches) on sharp corners will cause the surface to transition smoothly along the curve. Sync mode is covered under Draft Surfaces in this chapter.

### LOFTED SURFACE

A **Lofted surface** is similar to a **Ruled surface** except blending between the curves uses splines instead of lines. This example uses the file, LOFTWING.MCAM. This creates a surface that flows smoothly between multiple curves.

**Lofted** surfaces are used extensively in the boat building and aircraft industry. Examples of parts that use lofted surfaces include wings, propellers, turbine blades, and boat hulls.

**Lofted** surfaces have three or more drive curves, called **Lofting Sections** or **Lofting Stations**, which are usually parallel to each other as shown in. A lofted surface with only two drive curves would be the same as a ruled surface, since there would be only two node points on the blending splines, making them linear.

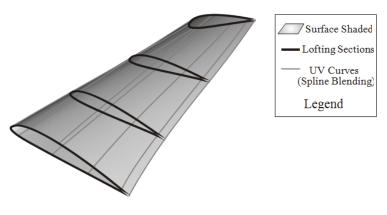

Lofted Surface

Consider using a **Lofted surface** when the drive curves are cross sections of the resulting shape, and the shape can be formed by blending splines equally between these sections.

### RULES AND SUGGESTIONS FOR LOFTED SURFACES

- The same tips for **Ruled Surface** drive curves apply for **Lofted Surface**.
- Cross sections should exist on the same Cplane. If needed, use the Transform Project, Plane function to force all entities in a cross section to the same plane.
- Chain all drive curves in the same direction or the surface will twist.
- For problems with spline drive curves, check for excess node points and consider removing excess nodes.
- If the problem persists, use Analyze Dynamic to check for nodes that incorrectly reverse the spline abruptly. Re-create the spline if all else fails.

### **REVOLVED SURFACE**

A **Revolved surface** is created by spinning a profile about a line, called the axis of revolution as shown in Figure: 4. This line must exist before the revolved surface function is selected. This example uses the file, REVOLVESURF.MCAM.

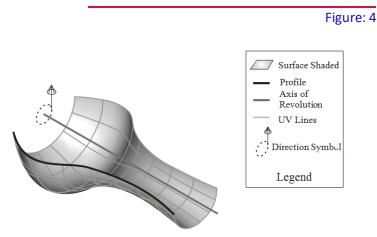

**Revolved Surface** 

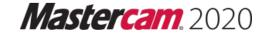

Revolved surfaces are controlled by the panel shown below.

| Surface Revolve                                      | + ×   |
|------------------------------------------------------|-------|
| Basic                                                | 30    |
| Chains<br>Reselect                                   | ۲     |
| Axis of Rotation Reselect                            | ۲     |
| Angle                                                | ۲     |
| Start: 0.0000                                        | ÷ ‡ 🔒 |
| End: 180.0000                                        | - ‡ 🔒 |
| Direction                                            | ۲     |
| <ul> <li>Direction 1</li> <li>Direction 2</li> </ul> |       |

| Item                                                                                                    | Definition                                                                                          |  |  |  |  |
|----------------------------------------------------------------------------------------------------|----------------------------------------------------------------------------------------------------|--|--|--|--|
| <b>Chains Reselect</b> This button allows you to reselect the curves to be revolved.                                                        |                                                                                                    |  |  |  |  |
| Axis of Rotation<br>ReselectThis button allows you to reselect the axis of revolution. An existing line<br>the profile will be spun around. |                                                                                                    |  |  |  |  |
| Angle Start                                                                                                    | Degrees of rotation where the surface begins, in relation to the plane that the profile resides in. |  |  |  |  |
| Angle End                                                                                                    | Degrees of rotation where the surface ends.                                                         |  |  |  |  |
| Direction 1 / Direction 2                                                                                                    | Flip direction of revolution.                                                                       |  |  |  |  |

Angles are in reference to the construction plane (Cplane) that the profile lies in, as shown in Figure: 5.

Figure: 5

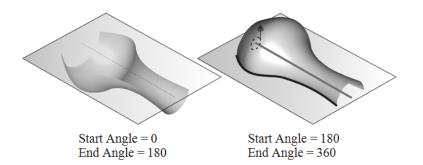

Revolved Surface Start/End Angles

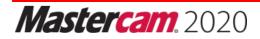

Follow the steps below to create a revolved surface. This example uses the file, REVOLVESURF.MCAM, which is included on your student CD.

• Step 1: Select the Surfaces tab and from the Create group, select the Revolve icon.

| File     | Hom    | ne Wirefi         | ame           | Surfaces         | Sol  | ids I | Model Prep                               | Drafting | Tran   |
|----------|--------|-------------------|---------------|------------------|------|-------|------------------------------------------|----------|--------|
| Cylinder | Block  | Sphere Cone Torus | From<br>Solid | Flat<br>Boundary | Loft | Swe   | ude 🚸 Draft<br>ep 📜 Net<br>olve 🚸 Offset | Power S  | urface |
|          | Simple | e                 |               |                  |      | Cre   | ate                                      |          |        |

- **Step 2:** Chain the profile to revolve, and then select the axis of revolution.
- Step 3: Enter the Start and End Angles as shown in Figure: 6. Use Direction 2 to toggle between the angles entered and their inverse. Select OK and Create New Operation or OK when done.

|          |                                         |        |                                                                   | Figure: 6 |
|----------|-----------------------------------------|--------|-------------------------------------------------------------------|-----------|
|          | Surface Revolv                          | е      | ф ×                                                               |           |
|          | Basic                                   |        | 300                                                               |           |
|          | Chains<br>Reselect                      |        | ۲                                                                 |           |
|          | Axis of Rotation<br>Reselect            |        | ۲                                                                 |           |
|          | Angle<br>Start: 0.0000<br>End: 180.0000 |        | <ul> <li>•</li> <li>•</li> <li>•</li> <li>•</li> <li>•</li> </ul> |           |
|          | Direction<br>Direction 1<br>Direction 2 |        | ۲                                                                 |           |
| <b>*</b> |                                         | $\Box$ |                                                                   |           |

**Note:** Cross section cuts taken of revolved surfaces along the axis of revolution are arcs. Toolpaths created across revolved surfaces may take advantage of machine **G18/G19** arc commands, significantly reducing G-code file size.

Use a **Revolved surface** when the shape can be formed by spinning a profile around a line.

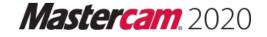

### RULES AND SUGGESTIONS FOR REVOLVED SURFACES

- Multiple entities in the profile curve will result in multiple revolved surfaces.
- To create a single revolved surface, use the Create curves spline function to convert the curves to a spline before creating the surface.
- Revolved surfaces are very efficient types. Consider using a revolved surface to create rounded corners like those shown in Figure: 7 rather than using more complex surface types.

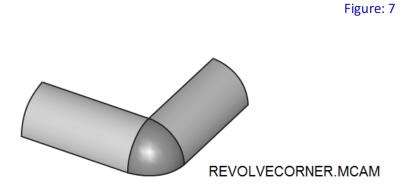

Revolved Surface on Rounded Corner

### **DRAFT SURFACE**

A **Draft surface** is formed by sweeping lines along a contour at a constant taper angle. Draft surfaces require only one drive curve as shown in Figure: 8.

Figure: 8

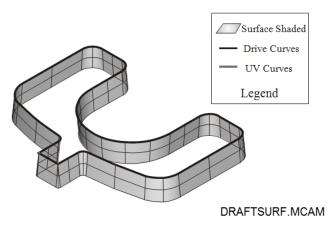

Draft Surface

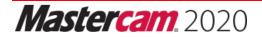

After chaining the profile to draft, the Surface Draft panel is presented as shown in Figure: 9. This panel lets you control settings related to the surface including length and taper angle.

Consider using a **Draft surface** if the shape is a wall with a constant height and angle as shown in Figure: 9.

|                                                     |      |              |                | Figure: 9   |
|-----------------------------------------------------|------|--------------|----------------|-------------|
| Surface Draft                                       |      | ₽×           |                |             |
| (?)                                                 |      | <b>@@(2)</b> |                |             |
| Basic                                               |      |              |                |             |
| Entity                                              |      | ۲            |                |             |
| Method:      Length     O Plane                     |      |              |                |             |
| Chains                                              |      | ۲            | $\uparrow$     | -Run Length |
| Reselect                                            |      |              | Length         |             |
| Dimensions                                          |      | ٢            | Draft<br>Angle |             |
| Length: 1.0                                         | 0000 | - ‡ 🔒        |                | $\Delta$    |
| Running length: 1.0                                 | 0000 | - 🗘 🔒        |                |             |
| Angle: 0.0                                          | 0000 | • ‡ 🔒        |                |             |
| Direction                                           |      | ۲            |                |             |
| Defined side                                        |      |              |                |             |
| Opposite side                                       |      |              |                |             |
| <ul> <li>Both sides</li> <li>Split draft</li> </ul> |      |              |                |             |

| ltem                                                        | Definition                                                                        |  |  |  |  |
|-------------------------------------------------------------|-----------------------------------------------------------------------------------|--|--|--|--|
|                                                             | Length allows you to enter the length measured from the top of the draft          |  |  |  |  |
|                                                             | surface to the bottom. It is measured normal to the plane that the drive          |  |  |  |  |
| Method                                                      | curves lie in.                                                                    |  |  |  |  |
|                                                             | Plane creates a draft surface trimmed to a defined plane. When the plane is       |  |  |  |  |
|                                                             | selected, a plane icon appears. Click on this icon to select or define the plane. |  |  |  |  |
| Chains Reselect                                             | Re-select drive curves.                                                           |  |  |  |  |
| Length Allows you to enter the length value.                |                                                                                   |  |  |  |  |
| Running Length                                              | The length of the resulting surface walls. Mastercam automatically calculates     |  |  |  |  |
| Kunning Length                                              | run length based on length and angle.                                             |  |  |  |  |
| Angle                                                       | The angle of the wall from vertical.                                              |  |  |  |  |
| Defined side                                                | Automatically creates the surface on one side of the drive curves.                |  |  |  |  |
| Opposite side                                               | Changes the surface(s) direction on the opposite side of the drive curves.        |  |  |  |  |
| Both sides                                                  | Generates the surface(s) in both direction from the drive curves.                 |  |  |  |  |
| Split DraftExtend and taper the surface in both directions. |                                                                                   |  |  |  |  |

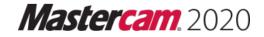

### RULES AND SUGGESTIONS FOR DRAFT SURFACES

- Avoid creating draft surfaces with very complex drive curve chains. These can become unwieldy or may fail to work altogether. Instead consider modeling the draft feature with several smaller and simpler draft surfaces.
- In cases where you want or need a single surface, you can usually convert the curves to a spline using the Create spline curves function.
- ID sharp corners will create overlapping surfaces when drafting inward.
- OD sharp corners can create gaps in the walls, as shown in the illustration below. If the design allows, this may be solved by creating a very small fillet (.001 inches) on the sharp corners as shown in Figure: 10.

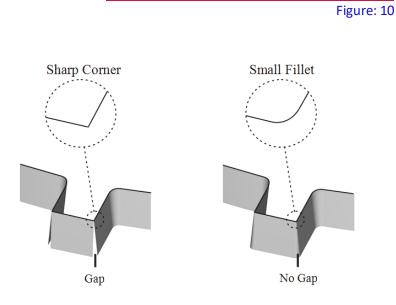

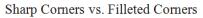

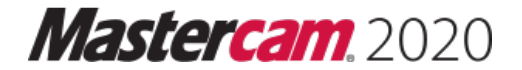

### EXTRUDE SURFACE

Extrude surface works in a way similar to Draft surfaces with the following differences:

- Extrude surfaces require a closed boundary profile as shown in Figure: 11. Draft surfaces do not.
- Extrude produces a closed (watertight) volume bounded by surfaces on all sides. Draft creates only wall surfaces.
- Extrude handles external sharp corners differently and do not produce gaps.
- Extrude offers more control including scale, rotation and offset from the original profile.

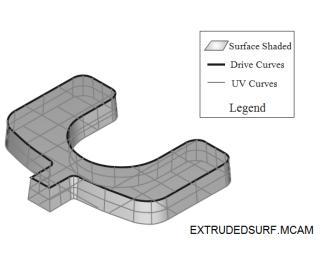

Figure: 11

Extruded Surface

Consider using an Extrude surface to create a drafted, watertight surface model.

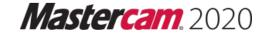

Extrude surfaces are controlled by the following panel:

| Surface Extrude                                                            |        |              |  |  |
|----------------------------------------------------------------------------|--------|--------------|--|--|
| Basic                                                                      |        | 300          |  |  |
| Chains<br>Reselect                                                         |        | ۲            |  |  |
| Base Point<br>Reselect                                                     |        | ۲            |  |  |
| Dimensions                                                                 |        | ۲            |  |  |
| Height:                                                                    | 1.0000 | <b>-</b> ‡ 🔒 |  |  |
| Scale:                                                                     | 1.0000 | <b>-</b> ‡ 🔒 |  |  |
| Rotation angle:                                                            | 0.0000 | <b>-</b> ‡ 🔒 |  |  |
| Offset distance:                                                           | 0.0000 | <b>-</b> ‡ 🔒 |  |  |
| Draft angle:                                                               | 0.0000 | <b>-</b> ‡ 🔒 |  |  |
| <ul> <li>Axis</li> <li>ℤ</li> <li>X</li> <li>Y</li> <li>Vector </li> </ul> |        | ۲            |  |  |
| Direction<br>Defined side<br>Opposite side<br>Both sides                   | 2      | ٢            |  |  |

| Item                | Definition                                                                                                    |  |  |  |
|---------------------|----------------------------------------------------------------------------------------------------|--|--|--|
| Chains Reselect     | Re-select drive curves.                                                                                                    |  |  |  |
| Base Point Reselect | Allows selection of a point to position the surface.                                                                                                    |  |  |  |
| Height              | Distance from the top of the draft surface to the bottom, measured normal to the plane that the drive curves lie in.                                                           |  |  |  |
| Scale               | Scales profile.                                                                                                    |  |  |  |
| Rotation angle      | Rotates profile.                                                                                                    |  |  |  |
| Offset distance     | Offsets profile.                                                                                                    |  |  |  |
| Draft angle         | The angle of the wall from vertical.                                                                                                    |  |  |  |
| Axis                | Activates the axis options. Select X, Y, Z or an axis of your choice. If not set, extrusion direction is normal to the Cplane the geometry is drawn in; not the active Cplane. |  |  |  |
| Defined side        | Automatically creates the surface on one side of the drive curves.                                                                                                    |  |  |  |
| Opposite side       | Changes the surface(s) direction on the opposite side of the drive curves.                                                                                                    |  |  |  |
| Both sides          | Generates the surface(s) in both direction from the drive curves.                                                                                                    |  |  |  |

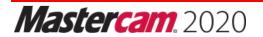

### SWEEP SURFACE

**Sweep surfaces** are formed by sweeping one or more contours, called **Across contours**, along one or more other contours, called **Along contours** as shown in Figure: 12.Figure: 12 **Along** and **across contours** may be made up of lines, arcs, splines, or any combination of these.

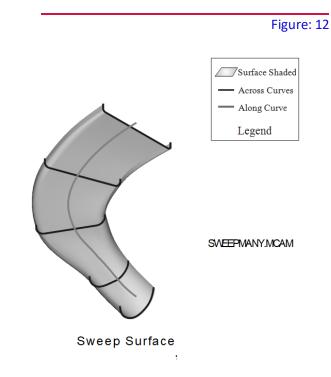

Consider using a **Sweep surface** when the shape can be formed by sweeping one or more (**Across**) contours through a trajectory of one or two other (**Along**) contours.

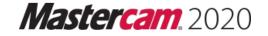

### **SWEEP TYPES**

The following types of sweep surfaces are supported.

### Many Across, One Along

Figure: 12 on the previous page is an example of this type of Sweep surface.

### One Across, One Along

**Sweep surfaces** can also be created by sweeping a single across contour along one along contour as shown in Figure: 13.

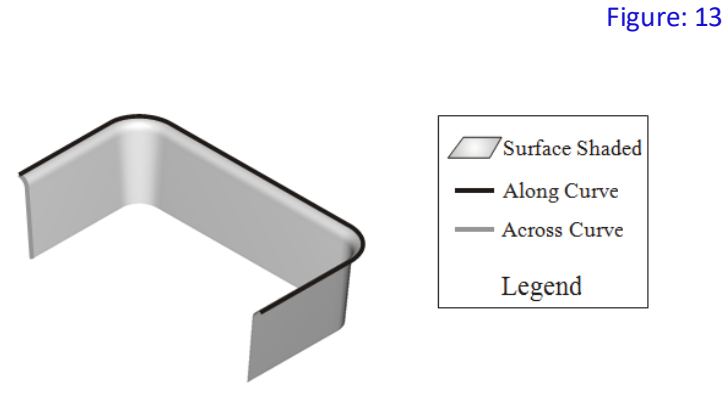

Sweep: One Across, One Along

**One Across, Two Along Sweep surfaces** can have a single across contour along two along contours as shown in Figure: 14.

Figure: 14

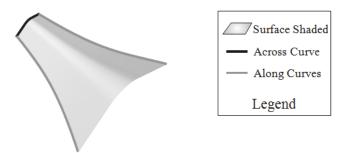

Sweep: One Across, Two Along

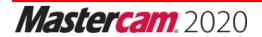

### SWEEP SURFACE WITH SHARP CORNERS

**Sweep surface** can now have sharp corners in the rails as shown in Figure: 15. Mastercam now builds these types of surfaces, but breaks the surfaces in multiple pieces when necessary.

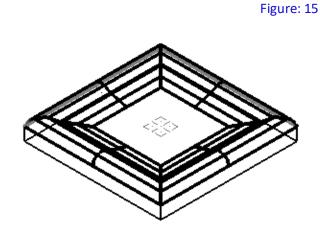

Sweep surfaces are controlled by the panel shown in Figure: 16.

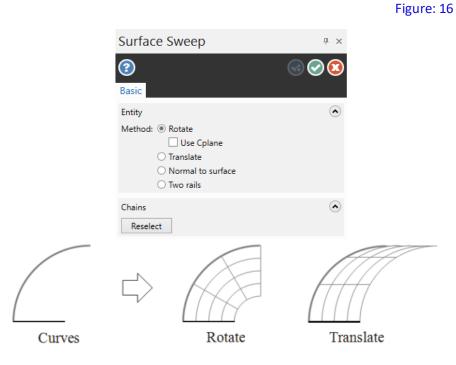

Rotate vs. Translate Across Contour

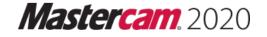

| Item              | Definition                                                                                                    |
|-------------------|----------------------------------------------------------------------------------------------------|
| Rotate            | Sets the movement of the across curve relative to the along curve. In the case of Rotate the curve can rotate and twist as it sweeps down the along curve.             |
| Use Cplane        | Sets the Z axis of the current construction plane as one of the axes of the across curve's moving coordinate system.                                                   |
| Translate         | Sets the movement of the across curve relative to the along curve. In the case of Translate the across curve sweeps down the along curve with no rotating or twisting. |
| Normal to Surface | Specifies that the along curve lies on or over a surface and that the across curve will maintain a consistent relationship with the surface.                           |
| Two Rails         | This is the only swept surface method that allows two along curves to control the across curve.                                                                        |
| Chains Reselect   | Allows you to reselect chains.                                                                                                    |

### RULES AND SUGGESTIONS FOR SWEEP SURFACES

- Chain the across contour(s) first and then select OK in the chaining dialog box. Mastercam will prompt to select the along contours).
- Look for twists in the surface. Twisting may indicate that a **Sweep surface** will not be appropriate for this shape.
- After creating the surface look at the **UV** curves to ensure they form an orderly path.
- Also use shading to check the result. Twists and inflections are usually easy to spot when the surface is shaded.
- Avoid overly complex **Sweep surfaces**. Very complex along contours can result in an unwieldy surface.

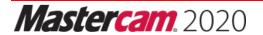

### FENCE SURFACE

A **Fence Surface** is a ruled surface that is created from a curve lying on a surface as shown in Figure: 17. The curve does not have to lie exactly on the surface.

To create a **Fence** surface, from the **Surfaces** tab in the **Create** group, click on the drop down arrow next to Net and select **Fence** as shown.

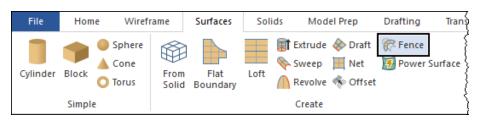

Mastercam allows control over the blend type, start and end heights and angles of the fence surface.

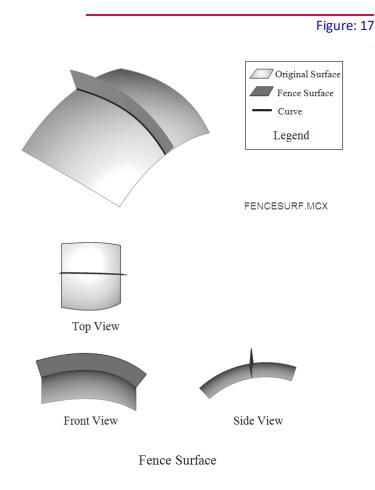

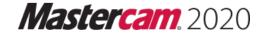

Fence surfaces are controlled by the following panel:

| Surface Fence *                                  |   |  |
|--------------------------------------------------|---|--|
| ②                                                | ) |  |
| Basic                                            |   |  |
| Entity                                           |   |  |
| Blend method:  Constant Cubic blend Linear taper |   |  |
| Chains Reselect                                  |   |  |
| Surface                                          |   |  |
| Reselect                                         |   |  |
| Direction:    Normal  Reverse Normal             |   |  |
| Height 🔿                                         |   |  |
| Start: 1.0000 -                                  |   |  |
| End: 1.0000                                      |   |  |
| Angle 📀                                          |   |  |
| Start: 0.0000                                    |   |  |
| End: 0.0000 -                                    |   |  |

| Item              | Definition                                                                                                    |
|-------------------|----------------------------------------------------------------------------------------------------|
| Blend Method      | Set the blending method for how the height and angle of the fence surface<br>varies along the chain.<br><b>Constant:</b> Height and angle are constant along the curve.<br><b>Cubic blend:</b> Height varies based on an S-shaped cubic blending function.<br><b>Linear taper:</b> Height varies at a constant rate from the start to the end of the<br>surface. |
| Chains Reselect   | Allows you to reselect chains.                                                                                                    |
| Surfaces Reselect | Allows you to reselect a surface.                                                                                                    |
| Direction         | Flips side of original surface the fence surface will be created on.                                                                                                    |
| Height            | <b>Start Height</b> of fence at the start of the curve.<br><b>End Height</b> of fence at end of curve.                                                                                                    |
| Angle             | <b>Start Angle</b> from perpendicular to the original surface at the start of the fence<br>surface. Angle is leaning left or right from a direction perpendicular to the<br>fence path.<br><b>End Angle</b> from perpendicular to the original surface at the end of the fence<br>surface.                                                                       |

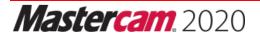

# In-House Solutions Nastercam, 2020

TRAINING SOLUTIONS

Training Tutorials Instructor Materials Handbooks Professional Courseware Pro. Cert. Curriculum Online Video eCourses Site Licenses Sitewide Subscription Online Community

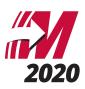

## TRAINING TUTORIALS

Our popular line of Mastercam Training Tutorials cover every Mastercam application, offering the most extensive collection of Mastercam training solutions available. Each book contains a series of tutorials that guide you through creating geometry, applying then verifying toolpaths and generating G-Code. Helpful hints, review exercises and quizzes complete the learning experience.

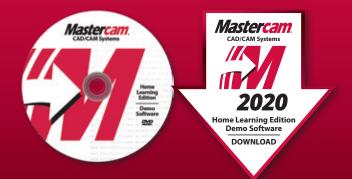

The Home Learning Edition (HLE) Demo Software is available for download with each eBook, and can be purchased on DVD for \$5.

## ARE YOU AN INSTRUCTOR?

Buy 10 or more of the Mill Essentials, Mill Advanced or Lathe Training Tutorials, get the corresponding Instructor Guide for Free! (see page 5)

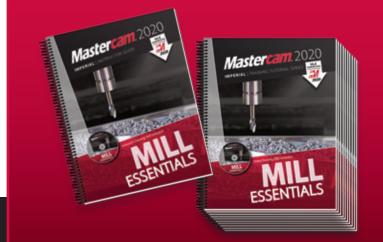

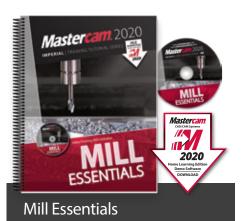

The Mill Essentials Training Tutorial takes a very comprehensive look at 2D machining with Mastercam.

This book begins with the absolute basics by introducing the Mastercam user interface and will have you creating geometry, mastering 2D toolpaths and posting code before you know it.

- 7 Step-by-Step Tutorials with Review Exercises
- Includes Video Training DVD and Mastercam HLE Demo Software

Price \$65 (eBook) ISBN: 978-1-77146-870-1 Price \$90 (Print) ISBN: 978-1-77146-833-6

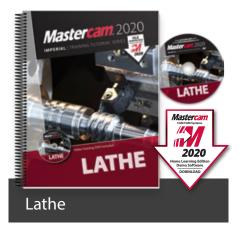

The Lathe Training Tutorial is ideal for both beginners and current Mastercam users.

This book introduces 2D geometry creation and lathe 2D toolpaths providing an excellent foundation for many lathe applications.

- 7 Step-by-Step Tutorials with Review Exercises
- Includes Video Training DVD and Mastercam HLE Demo Software

Price \$45 (eBook) ISBN: 978-1-77146-872-5 Prico \$65 (Drint)

Price \$65 (Print) ISBN: 978-1-77146-835-0

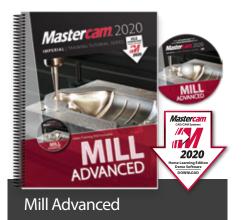

The Mill Advanced Training Tutorial picks up where Mill Essentials leaves off, introducing 3D concepts including surface high speed toolpaths.

It is strongly recommended that you have a good understanding of 2D machining before beginning this book.

- 6 Step-by-Step Tutorials with Review Exercises
- Includes Video Training DVD and Mastercam HLE Demo Software

Price \$60 (eBook) ISBN: 978-1-77146-871-8 Price \$80 (Print) ISBN: 978-1-77146-834-3

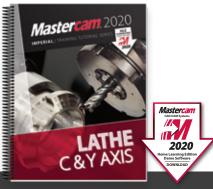

### Lathe C & Y Axis

The Mastercam 2020 Lathe C & Y Axis Training Tutorial is intended for the advanced lathe user that wants to learn how to program lathe parts that include milling operations.

Advanced C-Axis toolpaths as well as the Y-Axis rotation will be described in this book. Examples on how to use the Mill toolpaths on a Lathe with Live Tooling are also incorporated.

Price \$65 (eBook) ISBN: 978-1-77146-887-9 Price \$85 (Print) ISBN: 978-1-77146-848-0

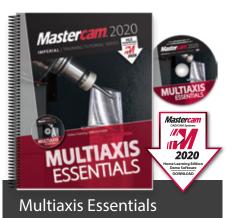

The Multiaxis Essentials Training Tutorial is intended for the advanced Mastercam user looking to learn Mastercam multiaxis programming.

A firm grasp on both 2D and 3D machining is required which can be attained by completing the Mill Essentials and Mill Advanced Training Tutorials.

- 10 Step-by-Step Tutorials
- Includes Video Training DVD and Mastercam HLE Demo Software

Price \$85 (eBook) ISBN: 978-1-77146-878-7 Price \$90 (Print) ISBN: 978-1-77146-841-1

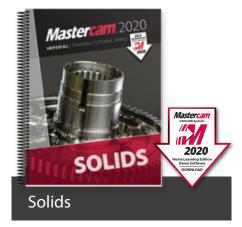

The Solids Training Tutorial provides concise step-by-step instructions on creating and manipulating 3D wireframe and solid geometry.

This book details commands such as extrude, loft, revolve, sweep, boolean add, fillet, chamfer and more.

- 9 Step-by-Step Tutorials with Review Exercises
- Includes Mastercam HLE Demo Software

Price \$40 (eBook) ISBN: 978-1-77146-873-2 Price \$60 (Print) ISBN: 978-1-77146-836-7

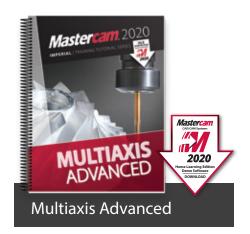

The Multiaxis Advanced Training Tutorial is intended for the advanced Mastercam user.

This book contains projects demonstrating a variety of Multiaxis Advanced milling applications such as pattern application toolpaths.

- 6 Step-by-Step Tutorials
- Includes Mastercam HLE Demo Software

Price \$75 (eBook) ISBN: 978-1-77146-879-4 Price \$80 (Print) ISBN: 978-1-77146-842-8

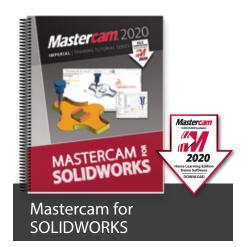

The Mastercam 2020 for SOLIDWORKS Programming Exercises book provides a comprehensive "hands on" method of learning Mastercam for SOLIDWORKS. You will learn how to program a variety of different parts that require most of the toolpath types available in Mastercam for SOLIDWORKS. Extensive emphasis is put on making parametric changes and toolpath updates to match the SOLIDWORKS model changes. Primary focus is on toolpath creation on SOLIDWORKS models.

Price \$65 (eBook) ISBN: 978-1-77146-881-7 Price \$85 (Print) ISBN: 978-1-77146-844-2

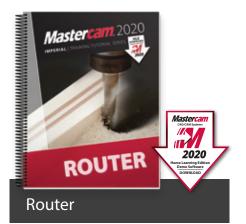

The Router Training Tutorial offers detailed coverage of 2D geometry creation, drilling, contouring, pocketing, nesting, block drilling and importing graphics to machine.

Instruction on tool settings, stock setup and custom profile tool creation are also included.

- 8 Step-by-Step Tutorials with Review Exercises
- Includes Mastercam HLE Demo Software

Price \$65 (eBook) ISBN: 978-1-77146-876-3

Price \$85 (Print) ISBN: 978-1-77146-839-8

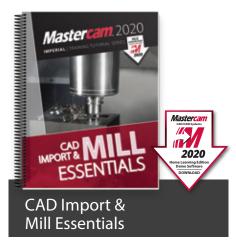

The CAD Import & Mill Essentials Toolpaths Training Tutorial is intended for anyone looking to understand the ins and outs of Mastercam Mill Essentials toolpaths, while learning the best practices for importing geometry from various CAD software packages.

- 7 Step-by-Step Tutorials with Review Exercises
- Includes Mastercam HLE Demo Software

Price \$70 (eBook) ISBN: 978-1-77146-878-7

Price \$90 (Print) ISBN: 978-1-77146-846-6

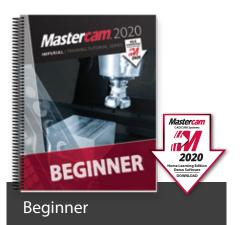

The Beginner Training Tutorial provides a comprehensive step-by-step approach to learning the basics of three Mastercam modules: Mill Essentials (2D), Lathe and Solids.

It is an excellent choice for new Mastercam users looking to get a broader overview of the software.

- 8 Step-by-Step Tutorials with Review Exercises
- Includes Mastercam HLE Demo Software

Price \$65 (eBook) ISBN: 978-1-77146-874-9 Price \$85 (Print) ISBN: 978-1-77146-837-4

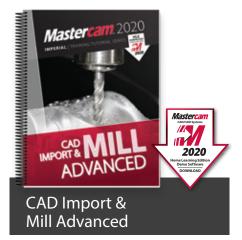

The CAD Import & Mill Advanced Toolpaths Training Tutorial consists of 6 projects and 6 accompanying practice exercises. It is intended for intermediate to experienced Mastercam users who are primarily importing 3D geometry from another CAD software package.

- 6 Step-by-Step Tutorials with Review Exercises
- Includes Mastercam HLE Demo Software

Price \$60 (eBook) ISBN: 978-1-77146-884-8 Price \$80 (Print) ISBN: 978-1-77146-847-3

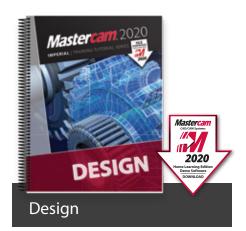

The Design Training Tutorial provides a comprehensive step-by-step approach to learning geometry creation within Mastercam.

Its focus is 2D and 3D geometry creation with explanations given on how to dimension the parts.

- 12 Step-by-Step Tutorials with Review Exercises
- Includes Mastercam HLE Demo Software

Price \$45 (eBook) ISBN: 978-1-77146-875-6

Price \$65 (Print) ISBN: 978-1-77146-838-1

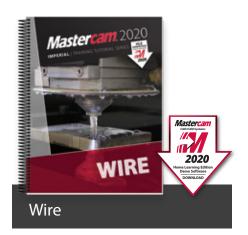

The Wire Training Tutorial provides users with an excellent resource for learning how to use Mastercam to program wire EDM machines.

In addition to geometry creation, the book focuses on wirepaths for dies, taper angle projects and more.

- 6 Step-by-Step Tutorials with Review Exercises
- Includes Mastercam HLE Demo Software

Price \$40 (eBook) IBSN: 978-1-77146-877-0 Price \$60 (Print) ISBN: 978-1-77146-840-4

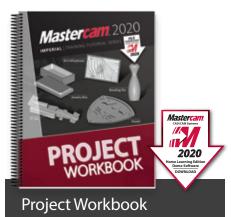

The Mastercam 2020 Project Workbook is ideal for High School students, hobbyists and those who prefer engaging in projectbased learning. The Workbook includes an overview of CAD/CAM and basic machining followed by a series of step-by-step projects for both mills and lathes. Note: no machining instructions included.

- Five projects included: Art Lithophane, Bowling Pin, Shield, F1 Car, and Jewelry Box
- Includes Mastercam HLE Demo Software

Price \$60 (eBook) ISBN: 978-1-77146-880-0 Price \$75 (Print) ISBN: 978-1-77146-843-5

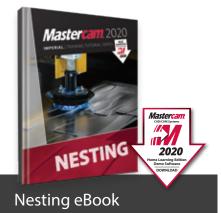

This tutorial includes a variety of projects that are using Nesting options in Mastercam to fit parts onto a sheet of material for best yield.

You will learn how Nesting operates on geometry and how you can create and use tabs to assist in holding down the nested parts. You will also learn how Nesting operates on toolpaths and how you can use WCS (Work Coordinate System) to set the parts of an assembly in the proper view for machining.

Price \$35 (eBook only) ISBN: 978-1-77146-885-5

## SITE LICENSE

An eBook site license allows an educational facility to purchase one or several of our Training Solutions in eBook format (PDF). This in turn grants lifetime access to the content from any workstation on campus for unlimited users.

For more information on eBook Site Licenses, email eBooks@inhousesolutions.com or call 1.800.529.5517.

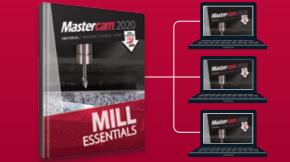

## **INSTRUCTOR KITS**

These are the ultimate toolkits for instructors looking to enhance their 2D mill, 3D mill and lathe classes while minimizing prep time. Each kit contains tests, guizzes, mid-terms, finals, powerpoint presentations, lesson plans, answer sheets, and more.

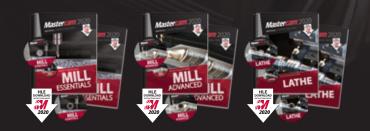

Instructor Guide & Training Tutorial are included in each kit. Each print kit includes an Instructor DVD, Video Training DVD, and Mastercam HLE Demo Software. Download links are provided for eBook kits.

Bundle of all three: \$200 ISBN: 978-1-77146-882-4

eBook

Print

\$100 Mill Essentials Kit . ISBN: 978-1-77146-864-0 \$100 Mill Advanced Kit

ISBN: 978-1-77146-865-7 \$100 Lathe Kit

ISBN: 978-1-77146-866-4

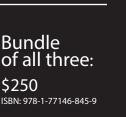

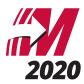

## NEW!

## MASTERCAM PROFESSIONAL CERTIFICATION CURRICULUM

This 3-part series is designed to help you prepare for your Professional Level Mastercam Certification<sup>™</sup> Test. The skills exam must be administered by a Mastercam Certified Instructor or a Mastercam Certified Reseller.

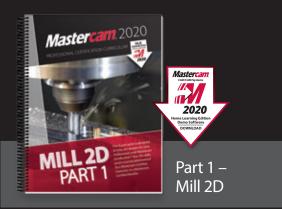

Part 1 – Mill 2D begins at the absolute basics by introducing the Mastercam user interface. It will have you creating geometry, drilling and creating contour toolpaths before you know it. Its gradual progression leads to more advanced concepts such as multiple setup scenarios and 2D High Speed Toolpaths. All of the parts within the book are designed with machinability in mind.

A multitude of topics are covered including 2D geometry, tool settings, stock setup, drilling, tapping, contouring, pocketing, circle milling. You will learn the 2D High Speed Toolpaths such as dynamic mill, area mill, dynamic rest mill, how to import a solid and machine it and how to use the WCS in multiple fixture applications.

Price \$100 ISBN: 978-1-77146-867-1

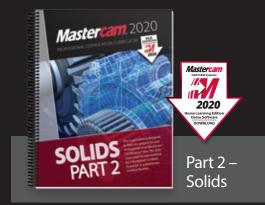

Part 2 – Solids will teach a variety of useful solids commands, that include extrude, loft, revolve, sweep, boolean add and remove, fillet, chamfer, shell, trimming, and creating solid patterns. You will learn how to change a solids color and create a solid geometry from surfaces, as well as how to manipulate a solid by using commands from the Model Prep menu such as Push-Pull, Move and Split Solid Face. You will use create Layout and learn how to dimension parts to create blueprints.

Price \$100 ISBN: 978-1-77146-868-8

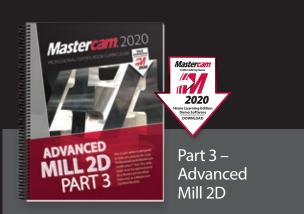

Part 3 – Advanced Mill 2D is dedicated to the power user. You will learn how to machine an imported solid model using the WCS for multiple setups. To better organize the parts, you will master how to use levels and view sheets. You will practice indexing a 4-axis part using the tool planes defined in the Plane manager. Fixtures will be used and the part will be align to their faces. You will learn how to save operations to a library and how to import them for different parts. A brief introduction to the basic 3D machining will be also covered.

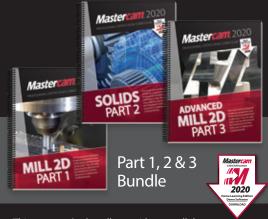

This part 1, 2 & 3 bundle provides you all three Mastercam Professional Certification Curriculum at a better price.

Price \$250 ISBN: 978-1-77146-904-3

Price \$100 ISBN: 978-1-77146-869-5

## HANDBOOKS

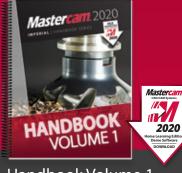

### Handbook Volume 1 Mill 2D & Solids

The Mastercam 2020 Handbook Volume 1 is an excellent resource that teaches the theory of Mastercam Mill and Solids. The material intertwines conceptual subject matter with practical applications suitable for beginners and intermediates alike. You not only learn how to use Mastercam but why things work as they do.

Price \$90 (eBook) ISBN: 978-1-77146-893-0

Price \$98 (Print) ISBN: 978-1-77146-855-8 The Mastercam 2020 Handbooks provide an academic approach to teaching the theory and application of Mastercam. The Handbook series is designed to teach the fundamentals of Mastercam, gradually working up to more complex material with each volume. Each Handbook comes with a Student DVD that contains files referenced within the book, and the Mastercam 2020 HLE Demo Software.

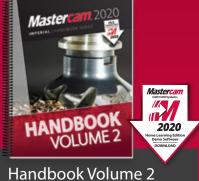

3D Modeling & Machining

The Mastercam 2020 Handbook Volume 2 takes an academic approach to teaching Mastercam 3D modeling and machining. The material is most suitable for intermediates (including individuals that have completed Volume 1). The book teaches more advanced CAD modeling techniques and explains surface creation.

Price \$90 (eBook) ISBN: 978-1-77146-894-7 Price \$98 (Print)

ISBN: 978-1-77146-856-5

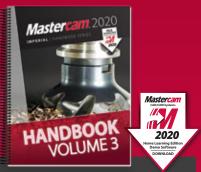

Handbook Volume 3 Multiaxis & Machining

The Mastercam 2020 Handbook Volume 3 is an excellent resource that teaches the theory of multiaxis machining with Mastercam. This book covers the classic family of multiaxis toolpaths including drill 5-axis, curve 5-axis, swarf 5-axis, multiaxis flowline and multiaxis multi-surfaces as well as the drill & circle mill family.

Price \$90 (eBook) ISBN: 978-1-77146-895-4 Price \$98 (Print) ISBN: 978-1-77146-857-2

## FREE eBOOKS

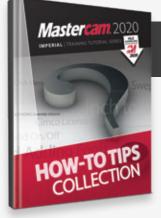

### How-To Tips Collection

The In-House Solutions support specialists take note of the questions that are asked. We realize that if you're asking a question there are ten more people who want to know the answer but haven't asked. Our goal is to make your life easier, so we've collected the answers to your most popular questions here, in one convenient eBook.

Price – FREE! (eBook only)

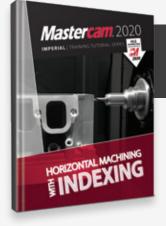

### Horizontal Machining with Indexing

The Indexing Training Tutorial explains how to use the Plane Manager for working with tool planes and work offsets.

Examples include horizontal machining using the WCS and a multiple fixtured tombstone project.

Price – FREE! (eBook only)

Download at www.eMastercam.com/freebooks

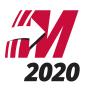

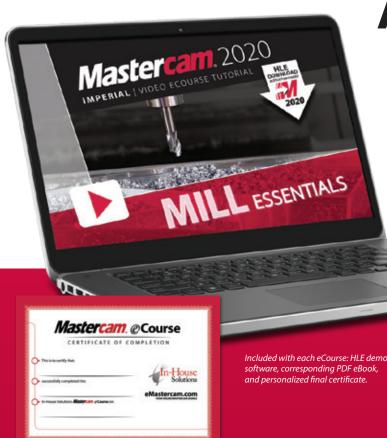

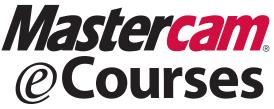

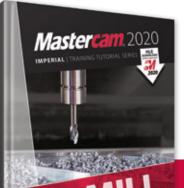

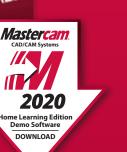

## LOG IN & LEARN TODAY!

Expand your Mastercam knowledge, anytime and at your own pace, with our selection of step-by-step online video eCourses.

Mastercam eCourses provide both novice and seasoned Mastercam users with the tools and information they need to excel.

The *"log in & learn"* format of each eCourse allows users to set up their own online classroom, where each user's experience is customized and tracked. Because the eCourses are not subscription-based and have no expiration date, users can log on and off at any time, and finish the program at their convenience without additional expense.

Approximate completion time ranges from 7.5 to 15 hours depending on the eCourse, making it possible for employees or students to gain new skills outside of work or studies.

## Highlights:

- Online previews with table of contents including the time it takes to complete each session.
- Mastercam 2020 Home Learning Edition Demo Software download is included so you can follow along with our instructors.
- Corresponding eBook is provided.
- Quizzes follow each tutorial.
- Personalized certificate of completion for each successfully completed eCourse.
- Instant, lifetime access

\$149 each

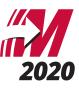

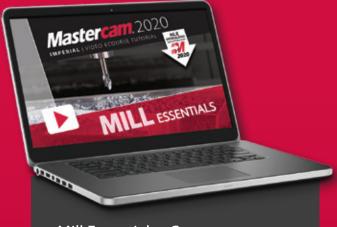

### Mill Essentials eCourse

The Mill Essentials eCourse introduces students to 2D CAD and milling toolpaths. It covers wireframe and solids creation as well as 2D mill toolpaths such as contour, drilling, blend, peel, dynamic area, transform, Feature Based Drilling, and more. This course serves as an excellent introduction to Mastercam.

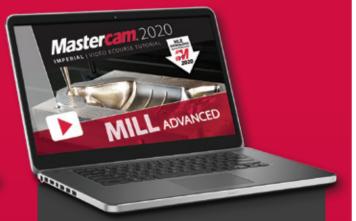

### Mill Advanced eCourse

The Mill Advanced eCourse builds on what students have learned in the Mill Essentials eCourse. It moves into more advanced CAD and demonstrated 3D wireframe, solid, and surface creation commands. 3 axis toolpaths such as Area Roughing, Dynamic OptiRough, Scallop, Pencil, Waterline, Radial, Hybrid, and more are covered.

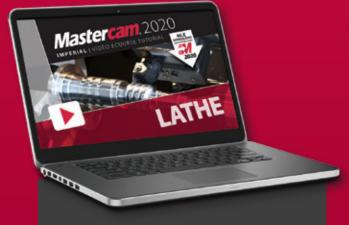

### Lathe eCourse

The Mastercam Lathe eCourse covers wireframe creation, working with imported part files, stock setup, facing, roughing, finishing, grooving, drilling, and cutoff toolpaths. Stock operations such as advance, flip, and tailstock are also covered. You will also learn how to program parts in a VTL.

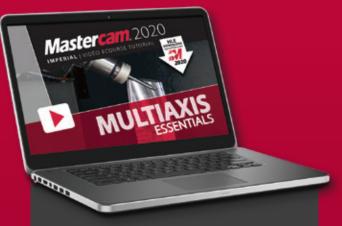

### Multiaxis Essentials eCourse

The Multiaxis Essentials eCourse covers 4 & 5 axis toolpaths. Toolpaths include contour with axis substitution, drilling with axis substitution, drilling with rotary axis positioning, rotary 4-axis, curve 5-axis, swarf 5-axis, drill 5-axis, circle mill 5-axis, flow 5-axis, and multisurface 5-axis. This course skips most CAD in favor of focusing on toolpaths.

## www.eMastercam.com/eCourses

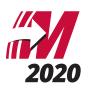

## www.eMastercam.com Sitewide Subscription

An eMastercam sitewide subscription will grant you instant access to all of our online resources, including our full library of eBooks and eCourses. Once subscribed, you will be able to watch all of our streaming eCourses in your browser or read any of our Mastercam eBooks using our Webviewer.

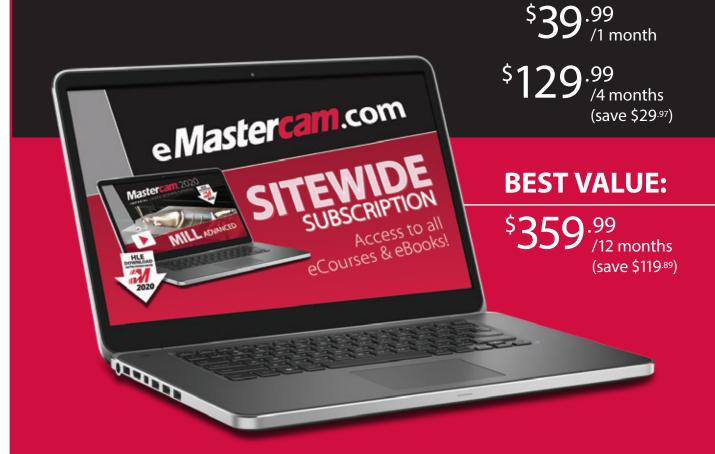

www.eMastercam.com/ sitewide-subscription

## PROFESSIONAL COURSEWARE

The Mastercam Professional Courseware titles are intended for industrial training settings. Instead of step-by-step instructions, these books introduce concepts through sequences of specialized training exercises followed by parts the users are expected to produce with minimal guidelines.

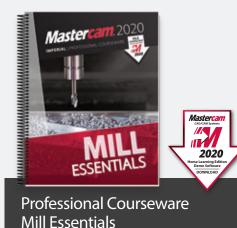

The Mastercam 2020 Mill Essentials Professional Courseware provides in-depth coverage of 2D wireframes and solids geometry, as well as contour, pocket, drilling, circle milling and slot milling toolpaths. More advanced exercises explain the use of the Work Coordinate System (WCS), 2D high speed toolpaths, Feature Based Machining (FBM) and more.

Price \$60 (eBook) ISBN: 978-1-77146-896-1 Price \$70 (Print) ISBN: 978-1-77146-858-9

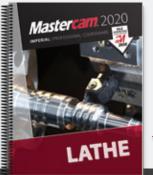

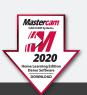

Professional Courseware Lathe

The Mastercam 2020 Lathe Professional Courseware offers an in-depth look at Mastercam Lathe geometry and toolpath creation. Advanced toolpaths such as Misc Ops and C-Axis toolpaths are also described. Additional Mastercam files are provided along with guidelines for creating the toolpaths to machine each part.

Price \$55 (eBook) ISBN: 978-1-77146-898-5

Price \$65 (Print) ISBN: 978-1-77146-860-2

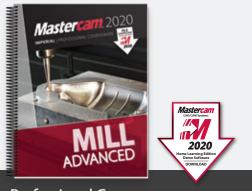

Professional Courseware Mill Advanced

The Mastercam 2020 Mill Advanced Professional Courseware covers a multitude of features that teach a user to create 3D wireframes, surfaces and solids for 3D modeling and toolpaths. Interactive training exercises introduce 3D geometry functionality, while newer surface high speed toolpaths are thoroughly investigated along with their various parameter settings.

Price \$50 (eBook) ISBN: 978-1-77146-897-8 Price \$60 (Print) ISBN: 978-1-77146-859-6

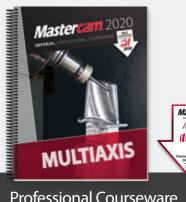

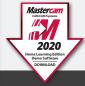

Professional Courseware Multiaxis

The Mastercam 2020 Multiaxis Professional Courseware details numerous toolpaths that allow a user to successfully machine 4-axis and 5-axis parts. Multiaxis Advanced toolpaths have been included with more complex parts along with instructions on how to machine them. Machine Simulation is used to check for any collisions between the part, the tool and any of the machine's components.

Price \$65 (eBook) ISBN: 978-1-77146-899-2 Price \$75 (Print) ISBN: 978-1-77146-861-9

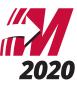

## Join the eMastercam community!

eMastercam is one of the largest and oldest online forums for swapping knowledge of CNC machines, tools, manufacturing processes and technology. After hours, eMastercam continues to be a place for Machinists, Engineers and others in the manufacturing industry to connect, share stories, opinions and get to know each other beyond the parts we make and the tools we use.

- Active user forums with an education-specific sub forum
- Free downloads and educational resources
- Free post processors and advanced development requests
- Overviews of Mastercam 2020 and related products
- The place to find our Mastercam Training Solutions

e*Mastercam* 

We appreciate your feedback

Industry insights and much more!

### www.eMastercam.com/forums

### We don't just educate, we inspire!

## TELL US WHAT YOU THINK

Our goal is to provide you the best Mastercam Training Solutions, and we do that with your help.

- Tell us what you like about our training solutions
- Let us know what you think can be improved
- Give us suggestions for future products

### www.eMastercam.com/feedback

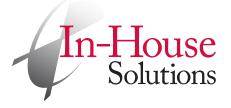

240 Holiday Inn Drive, Unit A Cambridge, Ontario, Canada N3C 3X4 T: 800.529.5517 F: 519.658.1335 books@inhousesolutions.com www.**inhousesolutions**.com